# **「入力の記録・点検シート」の使い方**

- **Ⅰ 入力の記録データの保存**
	- 1 Iptalkの「入力2」タブをクリック

Ptalk9t69c (ctrl+d)

表示·入力 | 遼択 | 補W1 | 補W2 | バートナ | 表示1 | 表示2 | 表示3 | 表示4 | 訂正 | 入力 | | 入力2 | 1<mark>4</mark>77 | 158月 |

- 2「入力2」の「記録を説明ページに保存」にチェック
	- →「確認」ウィンドウがポップアップするので、「はい」をクリック

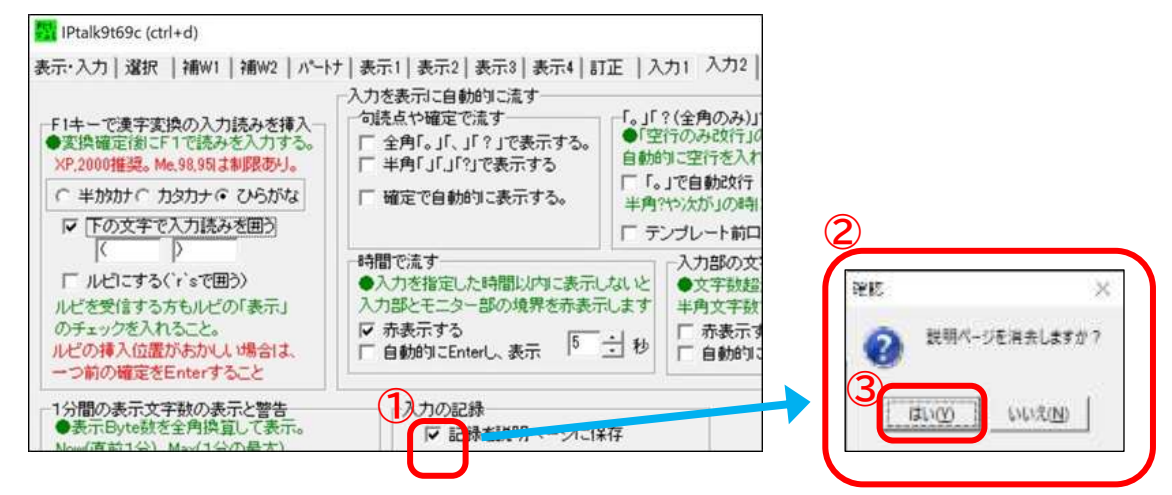

3 左図の入力→「説明ページ」に右図のように記録

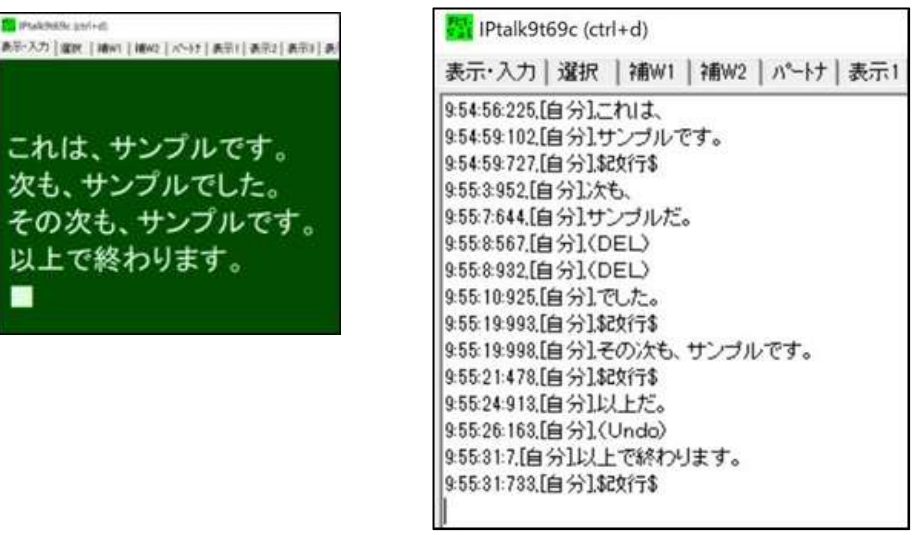

4 「保存」ボタンを押すと「入力の記録」をテキストファイルとして保存することができる。

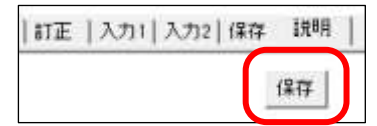

※保存しなくても、3の画面を開いたまま、説明ページ上で「Ctrl+A(全選択)」→ 「Ctrl+C(コピー)」して、Ⅱ3でExcel(点検シート)に貼り付けることも可。

#### **Ⅱ Excelファイル「入力の記録・点検シート」の利用**

- 1「入力の記録・点検シート」を開く。
- 2 Ⅰ4で保存したテキストファイルを開き「Ctrl+A(全選択)」 または、Ⅰ4※のとおり、Ⅰ3の説明ページ上で「Ctrl+A(全選択)」でも可。 →全選択されていることを確認し「Ctrl+C(コピー)」 (記録されたテキストデータをすべてコピーする) ※「統計連係有」版は2000行まで、「個人用」は1000行までのデータに対応

3 コピー後、「入力の記録・点検シート」の「この行以下に貼付け」の行で右クリック

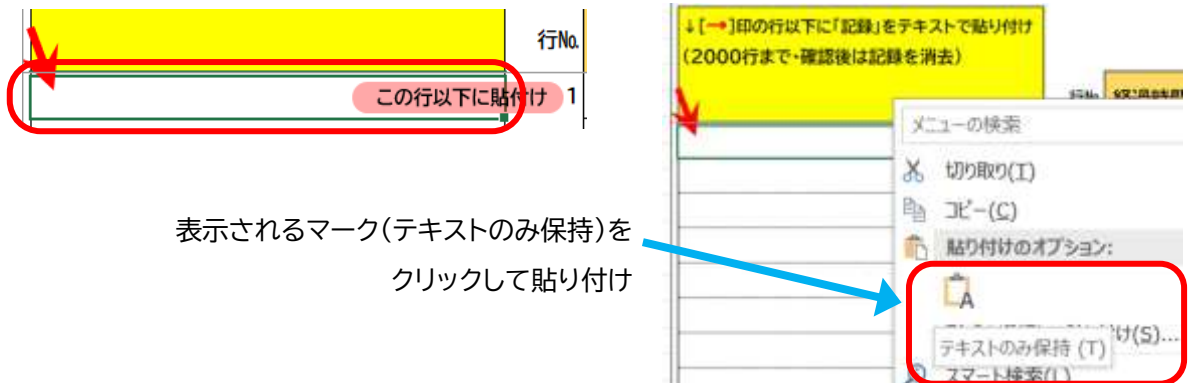

4 右側の表に、経過時間・記録区分・入力者・表出文字・文字数・表出所要時間等が表出される。

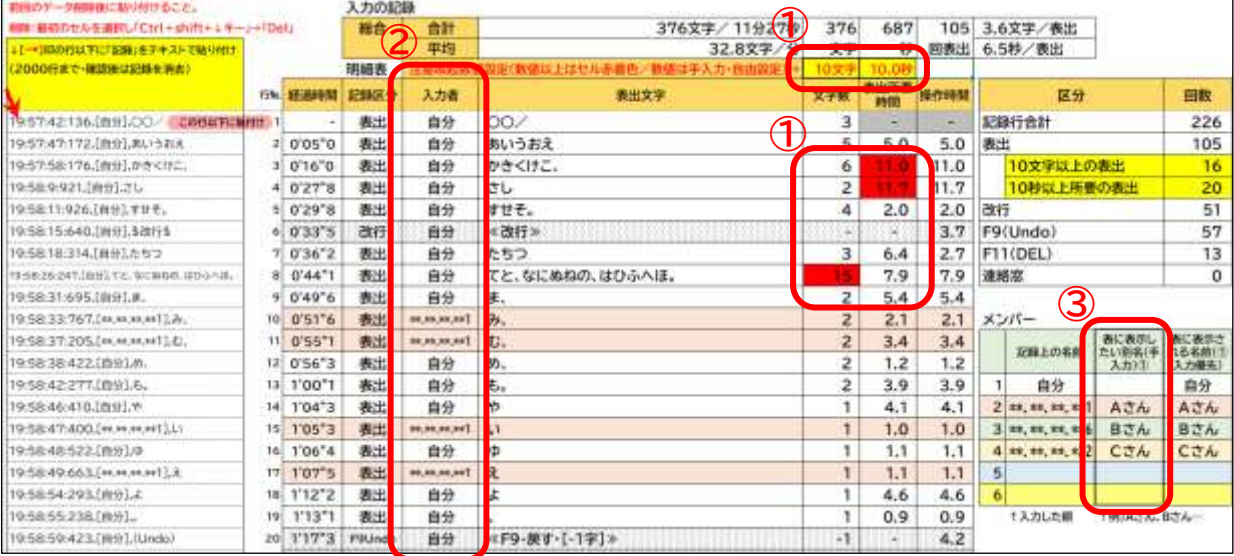

①入力文字数・表出所要時間の注意喚起数値は、手入力で自由設定可

→「設定数値」以上の記録行のセルが「赤色」になる

※数値設定セルが「入力無」または「0入力」の場合は「赤色」着色は作用しない。

②入力者は、自PCは「自分」、他PCはIPアドレスが表示される。

③「統計表」シートの「入力者名」には、IPアドレスの下3桁が表示されるが、

③の列に手入力で名前を入力すると、その手入力した名前が優先されて表示される。

5 入力者別色分け機能

①複数PCでの入力を記録した場合は、明細行が入力者別に次のとおり色分けされる。 (7人目以降は色分け対応しない=白色)

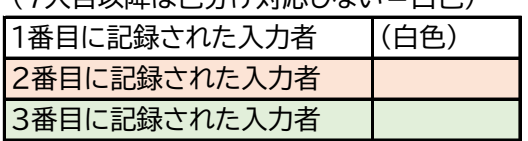

②表出文字がない記録行(改行、F9、F11等)は、 ┃ ─ ─ ┃の網掛けがかかる。

6 対応できていない記録行

下記の①は削除してから、②③はできたら修正してから、Excelに貼付けしてください。 ①満員通知(1つの班に9人超入った場合)

 ②入力部内で改行(Ctrl+Enter)して入力し、表出した記録行(操作時刻が打刻されない) ③記録中に空白行ができたとき

7 「統計表」シートには入力者別の統計表が作成される(※表示の名前について4③参照) 6人まで対応(7人目以降は統計が作成されない)

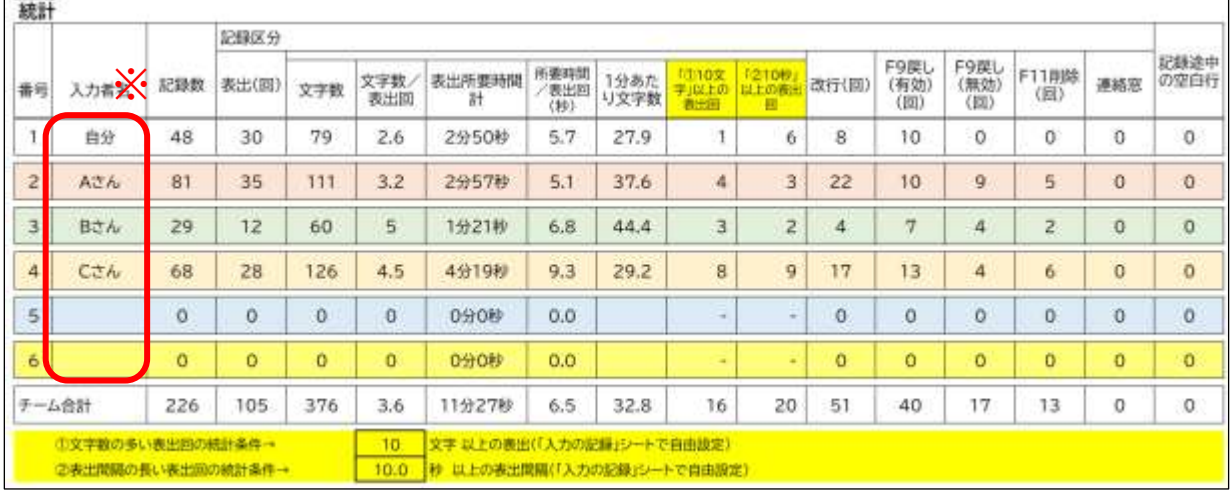

8 「連係表」シートには、入力明細が入力者ごとに「列分け」されて作成される。

6人まで対応(7人目以降は明細が列分け作成されない)

入力者の列は、左表の入力者名前の右列の列番号を手修正(※部分)することで変更できる。 (連係を確認したい者の列が離れているとき、隣に移動させることができる)

同じ列番号が入力された場合、上の行の入力者の明細が優先表示される(下の表では「C」の右列を 「2」としても「2」列の明細はAのまま。Aの右列を「2」から変えると「2」列がCの明細になる)。

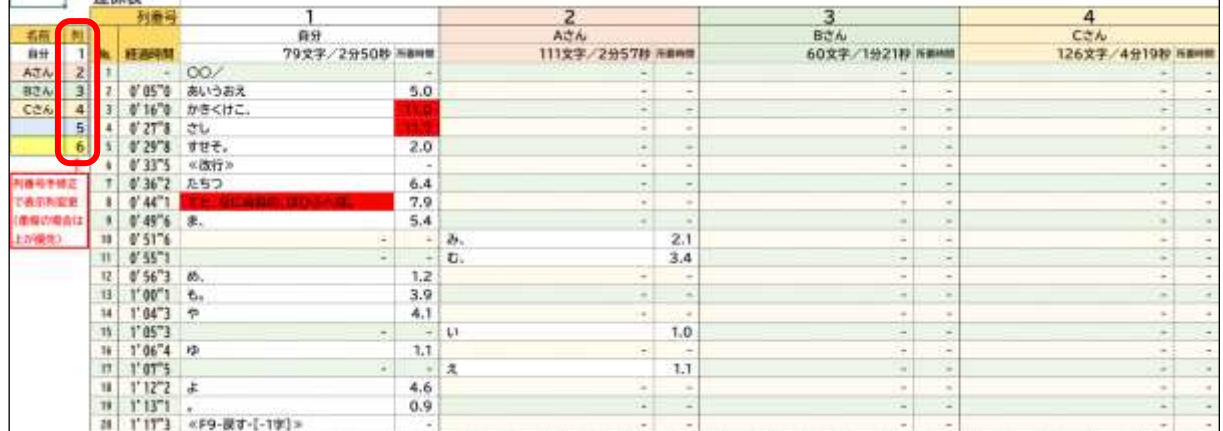

4番目に記録された入力者 5番目に記録された入力者 6番目に記録された入力者

# **Ⅲ マクロ付き版(xlsmファイル)の利用**

マクロによる自動処理を付加しています。マクロを気にされる場合※はご注意ください。 ※マクロを実行するには

「Excelのオプション」>「トラストセンターの設定」>「マクロの設定」で マクロ実行を可能とする設定「警告を表示してすべてのマクロを無効にする」を 選択する必要がありますので、ご留意のうえご使用ください。

1 3つのマクロ実行ボタン(①②③)があります。

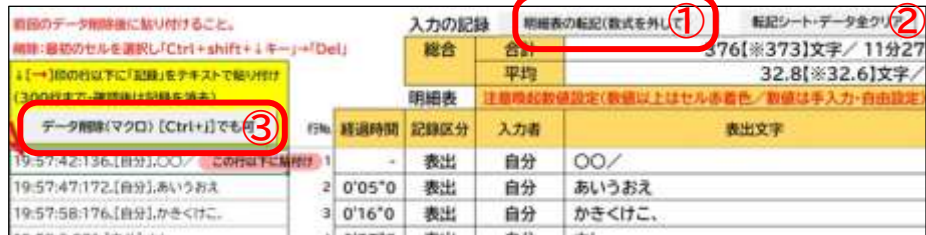

#### **①「明細表の転記」ボタン**

明細表のデータを「数式」を外し、「数値・テキスト・書式」だけの形で「転記」シートに貼り付ける マクロの実行ボタンです。

点検シート 転記 **※転記シートは削除しないでください。**  $\Theta$ 

「転記」シートには、異なる「入力の記録」を並べて転記することができます。 入力の記録の「①貼付け→転記→②貼付け→転記」を繰り返し、最大12まで並べられます。 例えば、同じ音源を個人で繰り返し練習するときに、前後を比較して学習するなどの 使い方ができます。

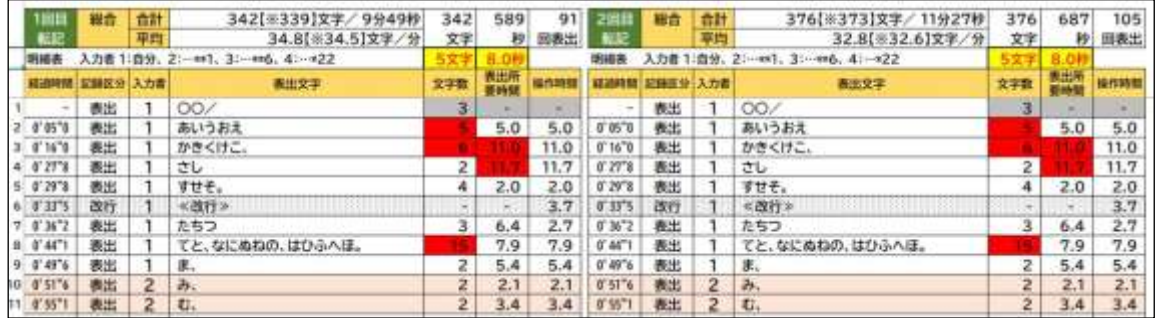

### **②「転記シート・データ全クリア」ボタン**

①の操作で「転記」シートに貼り付けたデータを全てクリアするマクロの実行ボタンです。 クリアしない場合は、前回転記分の横に転記されます(最大12回の転記が並びます)

## **③「データ削除」ボタン**

Ⅱ3で貼り付けた「入力の記録」をクリアするマクロの実行ボタンです。

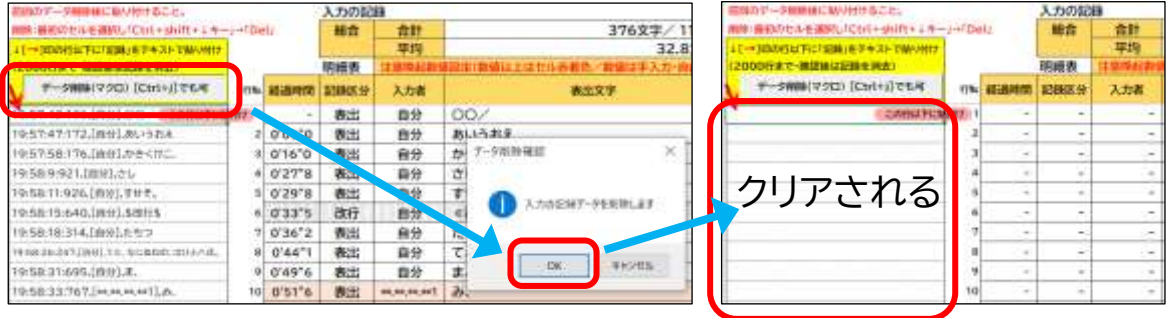